# Big Query API Provider **Setup**

Last Modified on 03/30/2020 9:52 pm EDT

To authenticate with the Big Query connector, you need to locate your credentials, which you can use to provision a Big Query instance.

You need the following credentials to create an instance

- Project ID
- Dataset ID
- API key and secret

## Locate Project ID

- 1. Access console.cloud.google.com and sign in with your Google credentials.
- 2. On the navigation panel on the left side, click 'APIs & Services'.
- 3. Create a new project. Enter the 'Project Name'. Enter your organization. Click 'Create'.  $\epsilon = 0$  odder cloud Lightanin

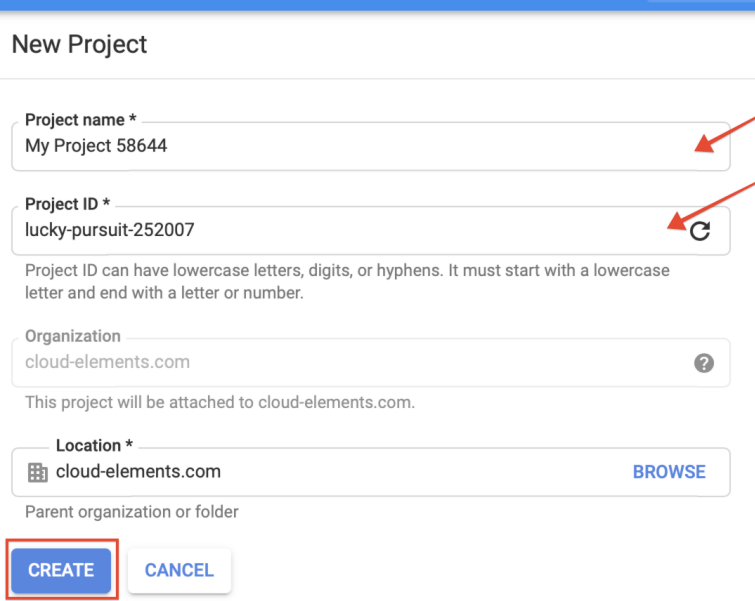

4. You have created a Project. Locate your 'Project ID' in the Project Info section under the Dashboard tab.

# Locate Dataset ID

- 1. Access console.cloud.google.com and sign in with your Google credentials.
- 2. On the navigation menu, scroll down to spot Big Query.

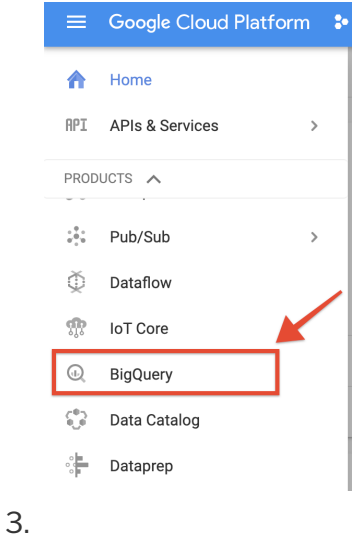

### Locate API Key and API Secret

- 1. Access console.cloud.google.com and sign in with your Google credentials.
- 2. On the navigation panel on the left side, click 'APIs & Services'.
- 3. Click 'Credentials'.

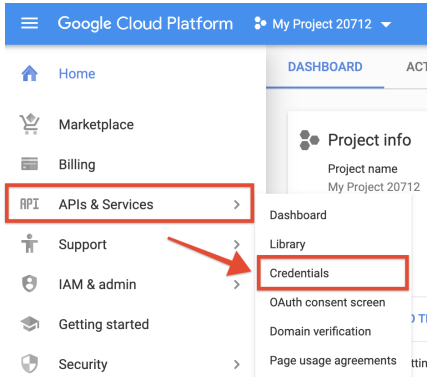

4. On the Credentials page, click on the Create Credentials button.

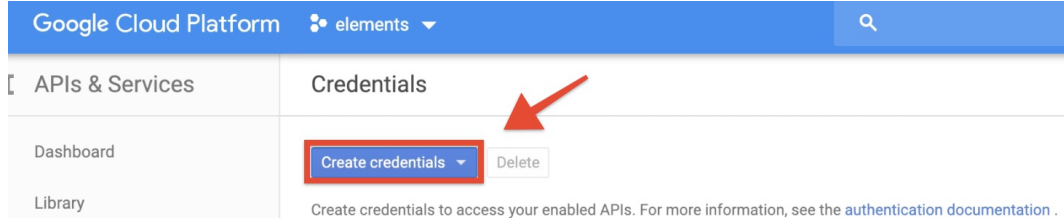

5. From the drop down, click OAuth Client ID.

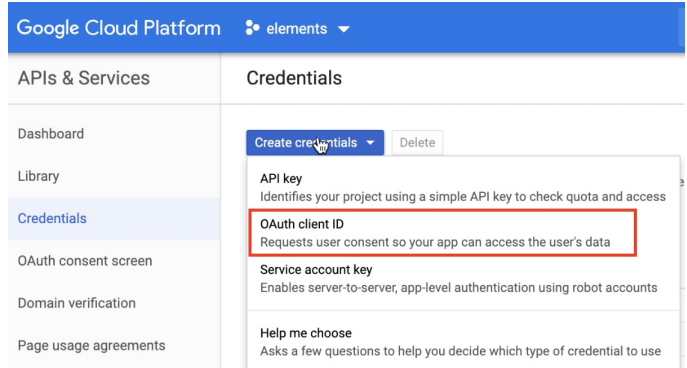

- 6. Select Web Application as the application type on your next screen. Once you enter the name of the application and the redirect URI, click Create.
- 7. You will receive the OAuth credentials.

#### **OAuth client**

The client ID and secret can always be accessed from Credentials in APIs & Services

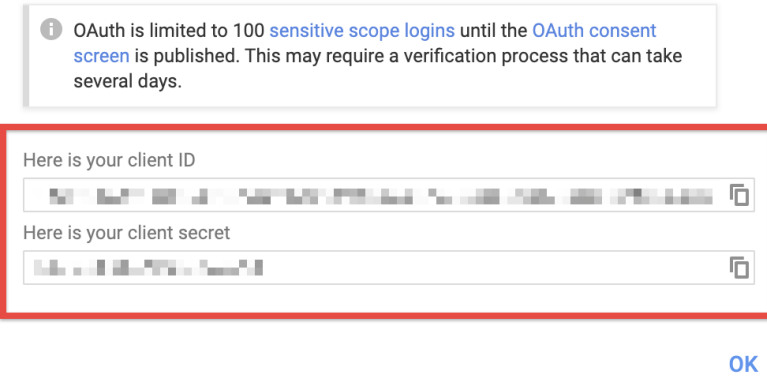